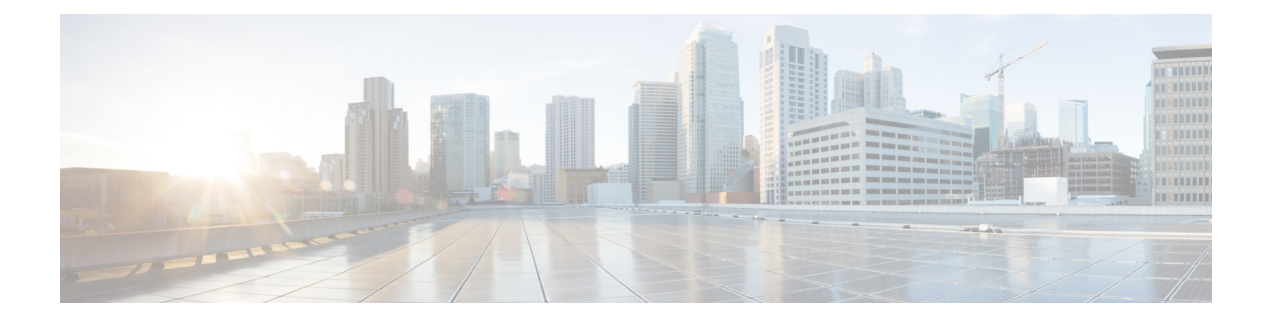

# シャーシ管理

- Cisco UCS Manager GUIでのシャーシ管理 , on page 1
- シャーシの削除および解放に関するガイドライン (3 ページ)
- シャーシの認識, on page 4
- シャーシの稼働中止 (5 ページ)
- シャーシの削除, on page 5
- 単一シャーシの再稼動, on page 6
- 複数のシャーシの再稼動 (6 ページ)
- シャーシの番号付け直し (7 ページ)
- シャーシのロケータ LED の電源投入, on page 8
- シャーシのロケータ LED の電源切断, on page 9
- インベントリからのゾーン分割ポリシーの作成 (9 ページ)
- シャーシの POST 結果の表示, on page 10

## **Cisco UCS Manager GUI**でのシャーシ管理

Cisco UCS ドメイン のすべてのシャーシはCisco UCS Manager GUIを使用して管理およびモニ タできます。

### **Cisco UCS S3260** シャーシ

Cisco UCS Manager リリース 4.2(3) では、Cisco UCS 6536 ファブリック インターコネクト で Cisco UCS S3260 シャーシがサポートされています。

Cisco UCS Managerリリース 4.1(1) では、Cisco UCS 64108 ファブリック インターコネクトで Cisco UCS S3260 シャーシ がサポートされています。

Cisco UCS Managerリリース 4.0(1) では、Cisco UCS 6454 ファブリック インターコネクトで Cisco UCS S3260 シャーシがサポートされています。

Cisco UCS Manager リリース 3.1(2) は シリーズ ファブリック インターコネクト セットアップ 上の Cisco UCS S3260 シャーシのサポートを導入します。

Cisco UCSS3260シャーシは、スタンドアロン環境でも、またはCisco UnifiedComputingSystem の一部としてでも動作するように設計された、4U シャーシです。次の主要なコンポーネント があります。

- •4つの 1050 W AC 電源モジュール (2 + 2 共有および動作の冗長モード)
- 2 つのシステム I/O コントローラ(SIOC)スロット
- 2 つのストレージ スロット、そのうちの 1 つは拡張ストレージに使用可能

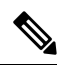

シャーシの 2 番目のサーバ スロットは、追加の 4 台の 3.5 インチ ドライブ用の HDD 拡張トレイ モジュールで利用できます。 (注)

- 2 番目のサーバの代わりに、オプションの 4 台の 3.5 インチ HDD 拡張トレイ モジュール を含む 56 個の 3.5 インチ ドライブ ベイ
- 6TB HDD を使用した最大 360TB のストレージ容量
- 個々のサーバモジュールに3.5インチドライブを割り当てるように設定できるシリアル接 続 SCSI (SAS) エクスパンダ
- シャーシの 2 台のサーバは、IO エクスパンダを含む 1 台のダブルハイト サーバと交換可 能です

### **Cisco UCS 5108** ブレード サーバ シャーシ

Cisco UCS 5100 Series ブレード サーバ シャーシは、論理的にはファブリック インターコネク トの一部であるため、一貫した単一の管理ドメインが形成され、管理の複雑性が軽減します。 管理ドメイン内では、サーバ管理はファブリックインターコネクトによって処理されます。ま た、I/O およびネットワーク管理は、すべてのシャーシおよびブレード サーバに拡張されま す。Cisco Unified Computing System は、ユニファイド ファブリックに基づき構築された I/O イ ンフラストラクチャにより、単純で合理化されたシャーシを実現しつつ、包括的な I/O オプ ション群を提供できます。この結果、シャーシの基本コンポーネントは次の 5 つだけです。

- パッシブ ミッドプレーンとアクティブ環境モニタリング回路を備えた物理的なシャーシ
- 背面に電源入力が設けられた4つの電源ベイと、前面パネルからアクセスでき、冗長構成 およびホットスワップ可能な電源装置
- それぞれ 2 つのファンを備えた、ホットスワップ可能な 8 つのファン トレイ
- 背面パネルからアクセス可能な 2 つのファブリック エクステンダ スロット
- 前面パネルからアクセス可能な 8 つのブレード サーバ スロット

ブレード サーバ シャーシでは、取り外し可能なディバイダによって柔軟なパーティション分 割が可能であり、次の 2 つのブレード サーバ フォーム ファクタを扱うことができます。

- ハーフ幅のブレード サーバでは、電源への接続と、2 つの 10 GBASE-KR 接続 (各ファブ リック エクステンダ スロットに 1 つ)を使用できます。
- フル幅のブレード サーバでは、電源への接続と、各ファブリック エクステンダに対して 2 つの接続を使用できます。

### **UCS Mini** の拡張シャーシ

Cisco UCS Manager リリース 3.1(1) では、既存の単一シャーシ Cisco UCS 6324 ファブリック イ ンターコネクト セットアップ上で、拡張 UCS 5108 シャーシがサポートされるようになりまし た。この拡張シャーシ では、サーバ 8 台を追加して構成することができます。プライマリ シャーシとは異なり、 拡張シャーシ では IOM がサポートされます。現時点では、 UCS-IOM-2204XP および UCS-IOM-2208XP IOM がサポートされます。拡張シャーシ の接続に は、FI-IOM のスケーラビリティ ポートのみを使用できます。

#### Ú

現時点では、 Cisco UCS Manager は UCS Mini に対して 1 台の 拡張シャーシ のみをサポートし ます。 重要

拡張シャーシを使用するには、次の操作を行います。

- 2 台目の Cisco UCS 5108 シャーシを、既存の単一シャーシ Cisco UCS 6324 Series ファブ リック インターコネクト構成に、スケーラビリティ ポートを使用して接続します。
- シャーシ ディスカバリ ポリシーを設定します。
- サーバ ポートを設定し、2 台目のシャーシが検出されるまで待機します。

## シャーシの削除および解放に関するガイドライン

Cisco UCS Managerを使ってシャーシの削除や解除を実行するかを決定するときは、次のガイ ドラインを考慮します。

#### シャーシの稼働中止

物理的に存在し接続されているシャーシを、一時的に Cisco UCS Manager 設定から削除する場 合は、シャーシの稼働停止を実行します。解放されたシャーシは最終的に再稼働することが予 測されるので、シャーシ情報部分は Cisco UCS Manager によって、将来使用するために残され ています。

#### シャーシの削除

削除は、システムから物理的にシャーシを削除する(取り外す)場合に実行します。シャーシ の物理的な削除が完了すると、そのシャーシの設定は、Cisco UCS Managerで削除できます。

現在物理的に存在し接続されている場合、 Cisco UCS Manager からシャーシを削除できませ  $h_{\rm o}$ (注)

削除されたシャーシを設定に追加し直す必要がある場合、再接続し、再検出する必要がありま す。再検出中、 Cisco UCS Manager は以前シャーシが持っていた ID と異なる新しい ID を割り 当てます。

### シャーシの認識

シャーシを確認することにより、Cisco UCS Managerがリンク数の変化を認識していること、 およびトラフィックが使用可能なすべてのリンクでフローすることが保証されます。

シャーシの確認応答により、シャーシへのネットワークおよびストレージの接続が完全に切断 されます。 **Note**

ファブリックインターコネクト上でポートを有効または無効にした後、1 分以上待ってから シャーシを再認識させます。シャーシを再認識させるのが早すぎると、シャーシからのサーバ トラフィックのピン接続が、有効または無効にしたポートに対する変更を使用して更新されな いことがあります。

#### **Procedure**

- ステップ **1** [ナビゲーション]ペインで、[機器]をクリックします。
- ステップ **2 [**機器**]** > **[**シャーシ**]**を展開します。
- ステップ **3** 確認するシャーシを選択します。
- ステップ **4** [Work] ペインで、[General] タブをクリックします。
- ステップ **5** [Actions] 領域の [Acknowledge Chassis] をクリックします。
- ステップ **6** Cisco UCS Manager に確認ダイアログボックスが表示されたら、[Yes] をクリックします。

CiscoUCSManagerによって、シャーシの接続が解除され、システム内にシャーシとファブリッ ク インターコネクトとの接続が再確立されます。

## シャーシの稼働中止

#### 手順

- ステップ **1** [ナビゲーション]ペインで、[機器]をクリックします。
- ステップ **2 [**機器**]** > **[**シャーシ**]**を展開します。
- ステップ **3** 稼働を停止するシャーシを選択します。
- ステップ **4** [Work] ペインで、[General] タブをクリックします。
- ステップ **5** [Actions] 領域で、[Decommission Chassis] をクリックします。
- ステップ **6** Cisco UCS Manager GUI に確認ダイアログボックスが表示されたら、[Yes] をクリックします。 稼働が停止するまでには、数分間かかります。シャーシが設定から削除されると、Cisco UCS Manager はシャーシを [Decommissioned] タブに追加します。

## シャーシの削除

#### **Before you begin**

次の手順を実行する前に、シャーシを物理的に取り外します。

#### **Procedure**

- ステップ **1** [ナビゲーション]ペインで、[機器]をクリックします。
- ステップ **2 [**機器**]** > **[**シャーシ**]**を展開します。
- ステップ **3** 削除するシャーシを選択します。
- ステップ **4** [Work] ペインで、[General] タブをクリックします。
- ステップ **5** [Actions] 領域で [Remove Chassis] をクリックします。
- ステップ **6** Cisco UCS Manager に確認ダイアログボックスが表示されたら、[Yes] をクリックします。 削除が完了するまでに数分かかる場合があります。

### 単一シャーシの再稼動

この手順により、シャーシがコンフィギュレーションに再度追加され、このシャーシにシャー シ ディスカバリ ポリシーが適用されます。この手順を実行すると、シャーシおよびシャーシ 内のすべてのサーバにアクセスできるようになります。

**Note** この手順は、Cisco UCSC S3260 シャーシ には適用されません。

**Procedure**

- ステップ **1** [ナビゲーション]ペインで、[機器]をクリックします。
- ステップ **2 [**機器(**Equipment**)**]** ノードを展開します。
- ステップ **3 [Chassis]** ノードをクリックします。
- ステップ **4** [Work] ペインで [Decommissioned] タブをクリックします。
- ステップ **5** 再稼動するシャーシについて、次の手順を実行します。
	- a) シャーシを右クリックし、[Re-commission Chassis] を選択します。
	- b) [Re-commission Chassis] ダイアログボックスの [Chassis ID] フィールドに、シャーシに割り 当てる ID を入力するか、矢印を使用して選択します
	- c) [OK] をクリックします。
- ステップ **6** Cisco UCS Manager GUI に確認ダイアログボックスが表示されたら、[Yes] をクリックします。

この手順が終 了するまでに数分かかる場合があります。シャーシが再稼働すると、Cisco UCS Manager はシャーシ検出ポリシーを実行し、シャーシを [Navigation] ペインのリストに追加し ます。

### 複数のシャーシの再稼動

この手順により、シャーシがコンフィギュレーションに再度追加され、このシャーシにシャー シ ディスカバリ ポリシーが適用されます。この手順を実行すると、シャーシおよびシャーシ 内のすべてのサーバにアクセスできるようになります。

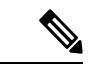

(注) この手順は、Cisco UCSC S3260 シャーシ には適用されません。

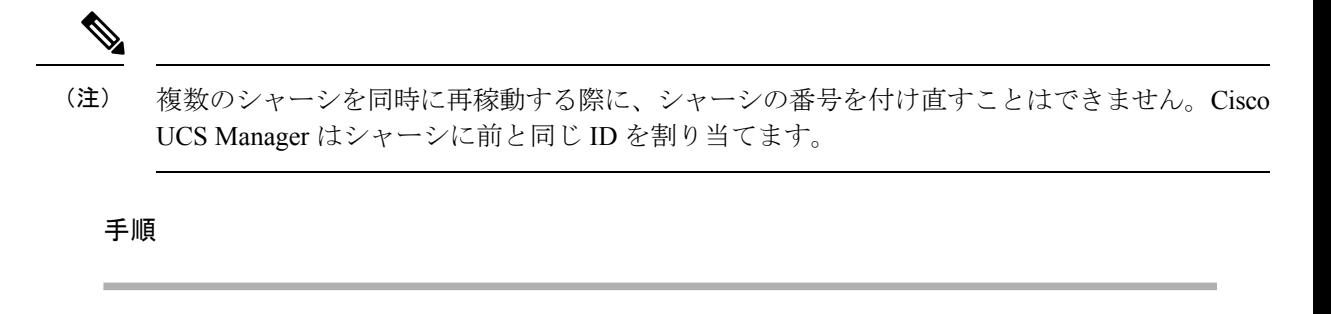

- ステップ **1** [ナビゲーション]ペインで、[機器]をクリックします。
- ステップ **2 [**機器(**Equipment**)**]** ノードを展開します。
- ステップ **3 [Chassis]** ノードをクリックします。
- ステップ **4** [Work] ペインで [Decommissioned] タブをクリックします。
- ステップ **5** 再稼動する各シャーシの行で、[Re-commission] チェックボックスをオンにします。
- ステップ **6** [Save Changes] をクリックします。
- ステップ **7** Cisco UCS Manager GUI に確認ダイアログボックスが表示されたら、[Yes] をクリックします。

この手順が終 了するまでに数分かかる場合があります。シャーシが再稼働すると、Cisco UCS Manager はシャーシ検出ポリシーを実行し、シャーシを [Navigation] ペインのリストに追加し ます。

# シャーシの番号付け直し

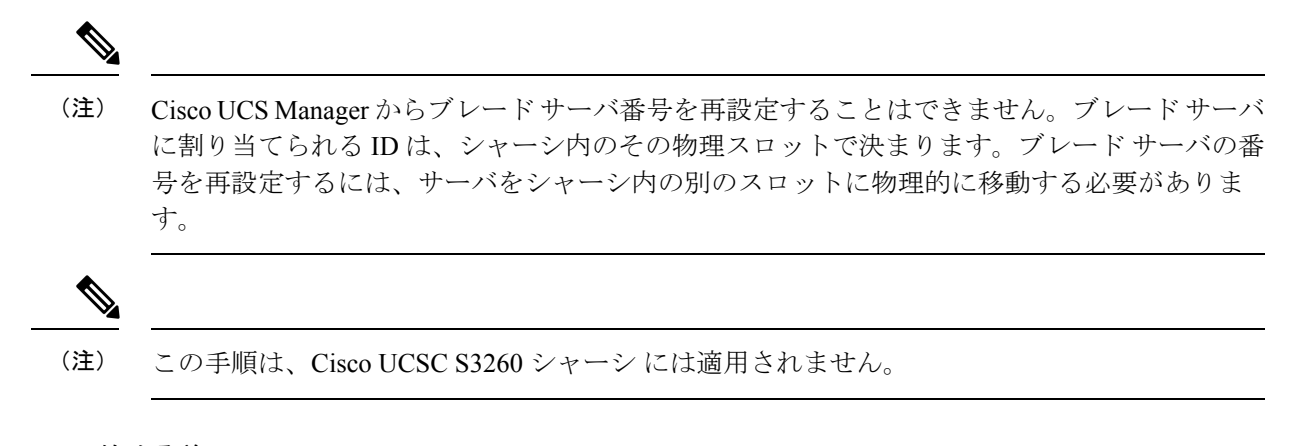

#### 始める前に

シャーシ間で ID を交換する場合は、まず両方のシャーシを解放し、シャーシ解放 FSM が完了 するのを待ってから、番号の再設定手順に進みます。

#### 手順

- ステップ **1** [ナビゲーション]ペインで、[機器]をクリックします。
- ステップ **2 [**機器**]** > **[**シャーシ**]**を展開します。
- ステップ **3** [Chassis] ノードに以下が含まれていないことを確認してください。
	- 番号を付け直すシャーシ
	- 使用する番号を持つシャーシ

これらのシャーシのいずれかが[Chassis]ノードにリストされている場合は、それらのシャーシ の稼働を停止します。続行する前に、稼働停止 FSM が完了し、シャーシが [Chassis] ノードに リストされなくなるまで待機する必要があります。これには数分かかる場合があります。

- ステップ **4 [Chassis]** ノードをクリックします。
- ステップ **5** [Work] ペインで [Decommissioned] タブをクリックします。
- ステップ **6** 番号を付け直すシャーシについて、次の手順を実行します。
	- a) シャーシを右クリックし、[Re-commission Chassis] を選択します。
	- b) [Re-commission Chassis] ダイアログボックスの [Chassis ID] フィールドに、シャーシに割り 当てる ID を入力するか、矢印を使用して選択します
	- c) [OK] をクリックします。
- ステップ **7** 確認ダイアログボックスが表示されたら、**[**はい**]**をクリックします。

### シャーシのロケータ **LED** の電源投入

#### **Procedure**

- ステップ **1** [ナビゲーション]ペインで、[機器]をクリックします。
- ステップ **2 [**機器**]** > **[**シャーシ**]**を展開します。
- ステップ **3** 位置を特定する必要があるシャーシをクリックします。
- ステップ **4** [Work] ペインで、[General] タブをクリックします。
- ステップ **5** [Actions] 領域で [Turn on Locator LED] をクリックします。

ロケータ LED の電源がすでにオンになっている場合、この処理は実行できません。

シャーシの LED が点滅を開始します。

## シャーシのロケータ **LED** の電源切断

#### **Procedure**

- ステップ **1** [ナビゲーション]ペインで、[機器]をクリックします。
- ステップ **2 [**機器**]** > **[**シャーシ**]**を展開します。
- ステップ **3** ロケータ LED の電源をオフにするシャーシを選択します。
- ステップ **4** [Work] ペインで、[General] タブをクリックします。
- ステップ **5** [Actions] 領域で [Turn off Locator LED] をクリックします。 ロケータ LED の電源がすでにオフになっている場合、この処理は実行できません。 シャーシの LED の点滅が停止します。

# インベントリからのゾーン分割ポリシーの作成

既存のインベントリとディスクの所有権からディスク ゾーン分割ポリシーを作成できます。

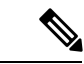

既存のインベントリからディスク ゾーン分割ポリシーを作成すると、Cisco UCS S3260 シャー シ でのみサポートされます。 (注)

#### 手順

- ステップ **1** [ナビゲーション]ペインで、[機器]をクリックします。
- ステップ **2 [**機器**]** > **[**シャーシ**]**を展開します。
- ステップ **3** ゾーン分割ポリシーを作成するシャーシを選択します。
- ステップ **4** [Work] ペインで、[General] タブをクリックします。
- ステップ **5** [Actions] 領域で、[Create Zoning Policy from Inventory] をクリックします。
- ステップ **6** 表示された [Create Zoning Policy from Inventory] ダイアログボックスで、次を実行します。
	- a) [Disk Zoning Policy Name] を入力します。
	- b) ポリシーを作成する組織を選択します。
	- c) [OK] をクリックします。
- ステップ **7** 表示される確認ダイアログボックスで [OK] をクリックします。

## シャーシの **POST** 結果の表示

シャーシ内のすべてのサーバおよびアダプタに対する Power On Self-Test プロセスで収集され たすべてのエラーを表示できます。

#### **Procedure**

- ステップ **1** [ナビゲーション]ペインで、[機器]をクリックします。
- ステップ **2 [**機器**]** > **[**シャーシ**]**を展開します。
- ステップ3 Power On Self-Test (POST)の結果を表示するシャーシを選択します。
- ステップ **4** [Work] ペインで、[General] タブをクリックします。
- ステップ **5** [Actions] 領域で [View POST Results] をクリックします。

[POST Results] ダイアログボックスに、シャーシ内の各サーバとそのアダプタに対する POST の結果が一覧表示されます。

- ステップ **6** (Optional) アダプタのプロパティを表示するには、[Affected Object] カラムをクリックします。
- ステップ **7** [OK] をクリックして [POST Results] ダイアログボックスを閉じます。

翻訳について

このドキュメントは、米国シスコ発行ドキュメントの参考和訳です。リンク情報につきましては 、日本語版掲載時点で、英語版にアップデートがあり、リンク先のページが移動/変更されている 場合がありますことをご了承ください。あくまでも参考和訳となりますので、正式な内容につい ては米国サイトのドキュメントを参照ください。